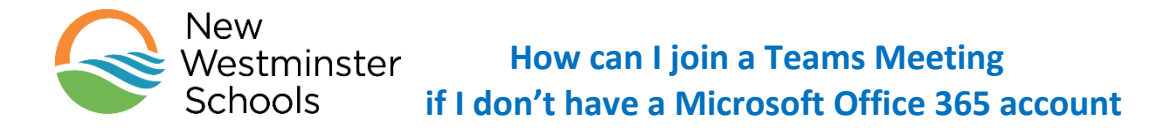

Sometimes your child's teacher or school administrator, might invite you to join a Microsoft Teams meeting, by sending you an invitation by email. This could be for a parent teacher interview for example. Know that you do not need a Microsoft Office 365 or Microsoft Teams account to be able to access these meetings.

1. Open the email your received that contains the date and time of the meeting and a clickable link to join the Microsoft teams meeting.

**Keep this email in your inbox**, as you will need it to join the meeting.

- 2. **When it is time to join the meeting** click on the link in your email, which could say **Click here to join the meeting**
- 3. A new page will open.

If you see the following window, click on **Cancel**

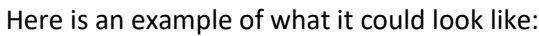

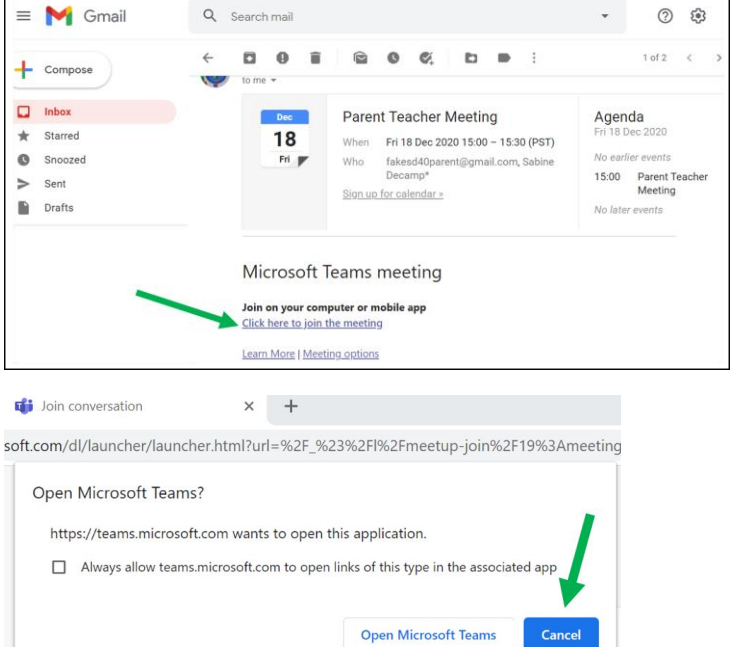

4. On the webpage asking **"How do you want to join your Teams meeting?":**

If you are using a computer or Chromebook, **you do not need to download the app**. Click on **Continue on this browser**. The meeting link will open in your browser.

*If you are using a tablet, phone or iPads you may need to install the app.*

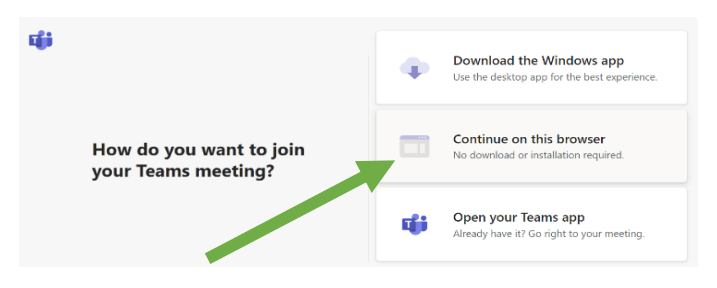

*Some computers may automatically open the meeting in MS Teams if you have the app installed on your computer.*

5. Your may see the following window pop up. Click on Allow

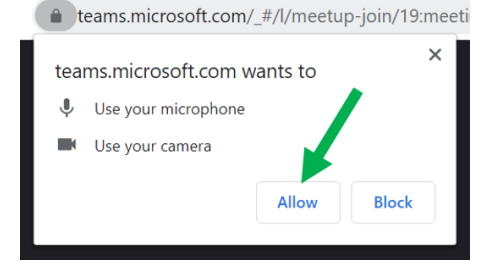

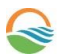

 **How can I join a Teams Meeting if I don't have a Microsoft Office 365 account**

- 6. You should then see something like this image in your browser.
	- **1. Enter your name** (it may automatically appear if you have already used it before)
	- **2.** Make sure both your camera and microphone are turned off
	- **3.** Click on the **Join now** button.

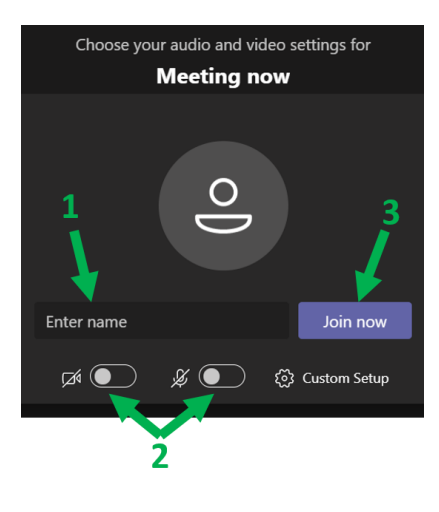

7. If you see this message:

New

Schools

## When the meeting starts, we'll let people know you're waiting.

you are early and the meeting organiser hasn't started your meeting. Please **wait here** until the organiser joins the meeting and let you in.

- 8. **Once you are in your online meeting,** you have access to a few controls. You can:
	- Turn on or off your camera
	- Mute or unmute your microphone to speak
	- Raise your hand to let the meeting organiser know you have a question
	- Use the Chat feature
	- Leave the meeting

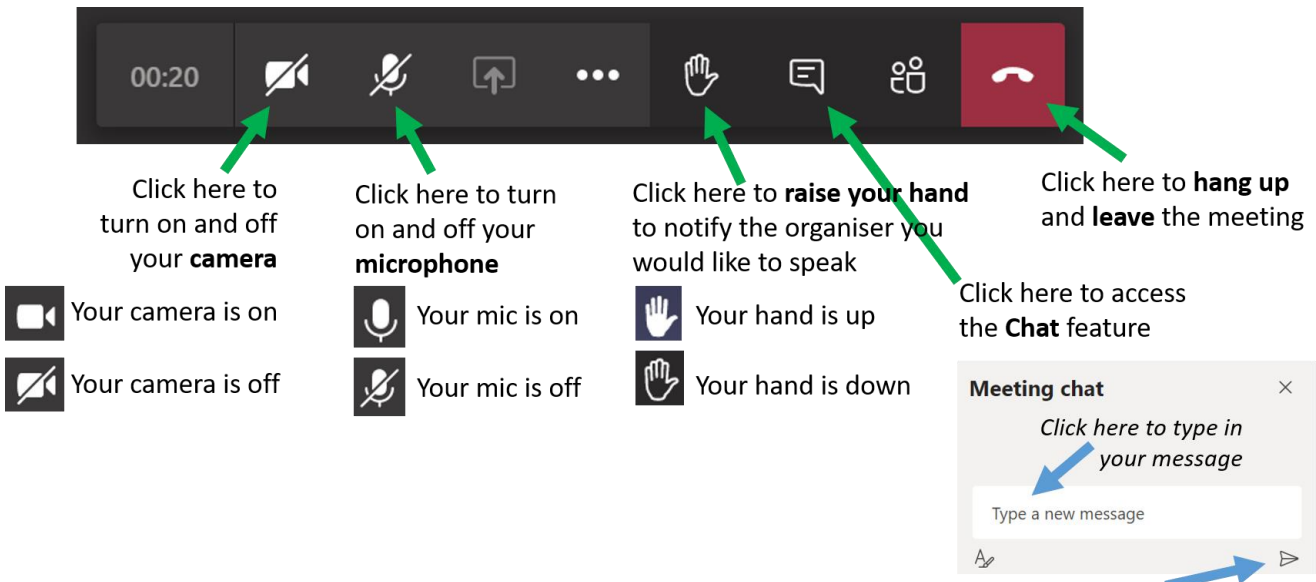

Click here to send your message

**If you are having difficulties joining the meeting, please reach out to the meeting organiser!**

New Westminster School District No 40 | **newwestschools.ca**